# Cashmaster® connect

*Kurzanleitung*

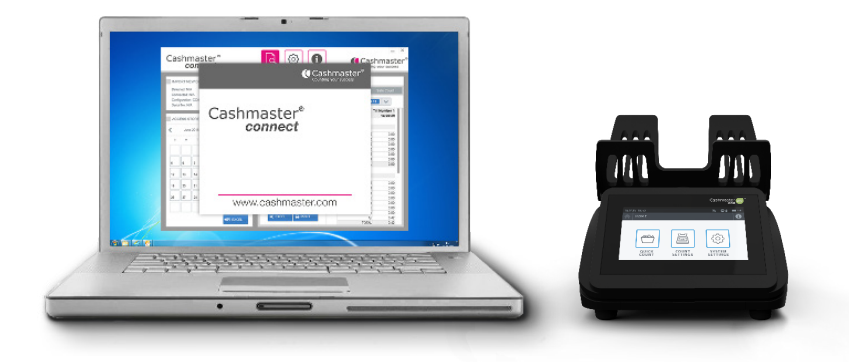

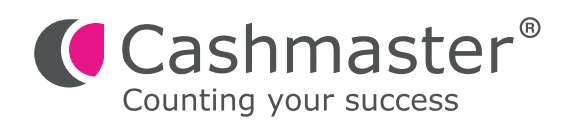

### **Informationen zum Dokument**

Datum: 30. April 2024 Dokument-ID: 11055B

### **Kontakt**

Cashmaster International Ltd. Gebäude 2.7 Rheinstraße 7 41836 Hückelhoven Deutschland

cashmaster.com

### **Urheberrecht**

Copyright © 2024 Cashmaster International Ltd - Alle Rechte vorbehalten.

Andere Produkt- und Firmennamen können Marken bzw. eingetragene Marken anderer Unternehmen sein und sind Eigentum der jeweiligen Inhaber. Sie dienen nur der Erläuterung, ohne die Absicht der Schutzrechtsverletzung.

#### **Verwendungszweck**

Dieses Dokument ist für Cashmaster Connect-Benutzer entworfen worden und liefert einen Überblick über das Cashmaster Connect-Produkt.

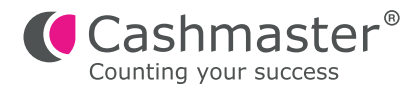

Schließen Sie Ihren Cashmaster mit einem USB-Kabel an Ihren PC an. **1**

Schalten Sie Ihr Cashmaster-Gerät ein. **2**

Cashmaster Connect mit dem Symbol auf dem Desktop oder im Startmenü starten. **3**

> Die Anwendung zeigt kurz den Eingangsbildschirm, bevor Sie zur HILFE-Ansicht weitergeleitet werden. Bitte schauen Sie sich die HILFE-Informationen an, um sich mit den unterschiedlichen Funktionen von Cashmaster Connect vertraut zu machen.

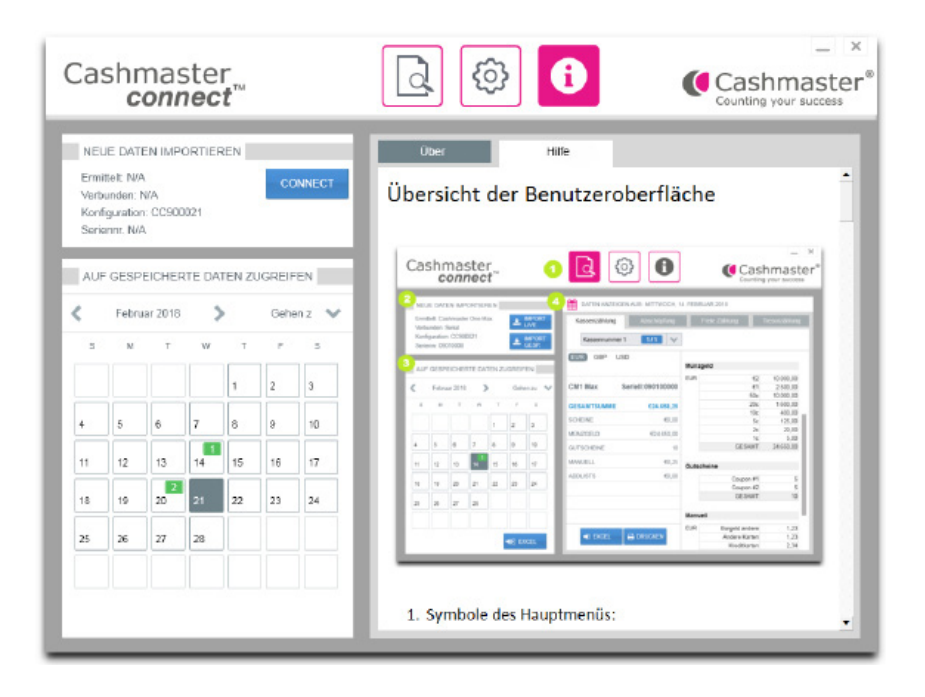

### **4.a Für Produkte der Cashmaster One-Serie:**

Um das Cashmaster One-Zählgerät mit der Anwendung zu verbinden, klicken Sie auf die "CONNECT"-Taste im Bedienungsfeld "NEUE DATEN IMPORTIEREN".

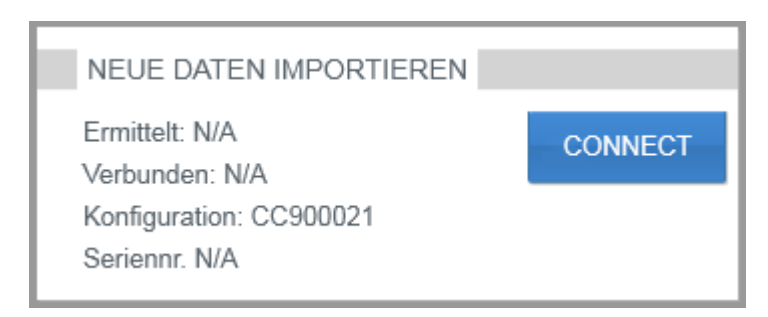

### **4.b Für alte Cashmaster Sigma- oder Omega-Serienprodukte:**

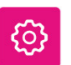

Klicken Sie auf das Symbol "Einstellungen", um zum Bedienungsfeld "Comms Einstellungen" zu gelangen:

• Unter "USB-VERBINDUNG" "Sigma / Omega" auswählen – es sind keine anderen Änderungen erforderlich:

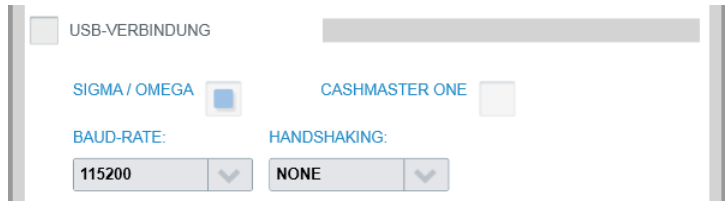

Klicken Sie auf die "CONNECT"-Taste im Bedienungsfeld "NEUE DATEN IMPORTIEREN".

Sie werden aufgefordert, die Standard-Konfigurationsdatei der Anwendung auf ihrem Cashmaster-Gerät einzustellen. **5**

> Wählen Sie "Ja", sofern Sie nicht mehrere Cashmaster-Produkte mit unterschiedlichen Konfigurationsdateien haben. In diesem Fall wählen Sie "Nein".

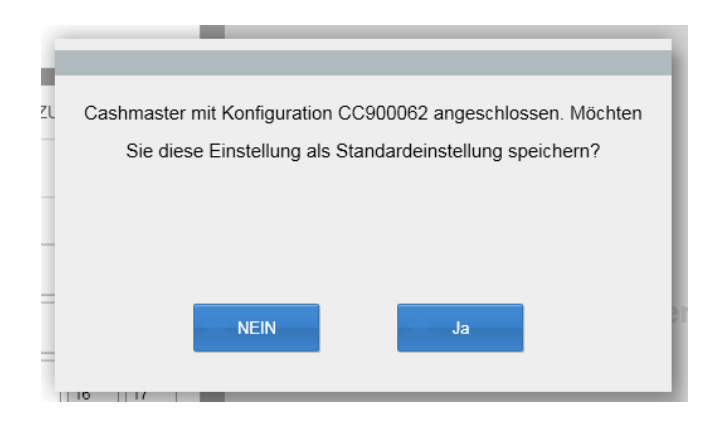

Anschließend werden Sie aufgefordert, die Zeit und das Datum des PCs mit Ihrem Cashmaster-Gerät zu synchronisieren. Dies wird empfohlen – wählen Sie "Ja". **6**

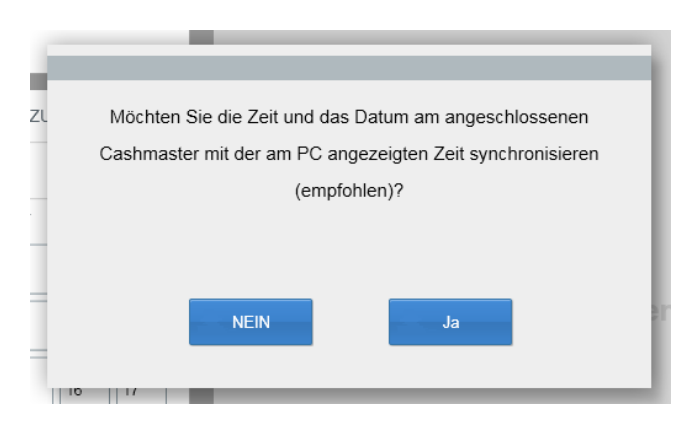

Das Bedienungsfeld "NEUE DATEN IMPORTIEREN" wird nun Informationen über Ihr angeschlossenes Cashmaster-Zählgerät anzeigen. **7**

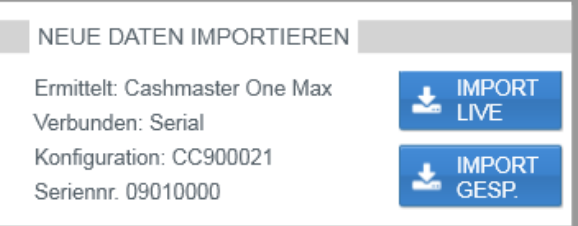

**8**

Führen Sie eine Bargeld-Zählung mit Ihrem Cashmaster-Zählgerät durch. Wenn Sie bereit sind die Zähldaten auf Cashmaster Connect zu übertragen, gehen Sie zum Menüpunkt "Zählung überprüfen" auf dem Cashmaster One-Zählgerät und drücken Sie auf den "IMPORT LIVE" Übertragungs-Button des Cashmaster Connect.

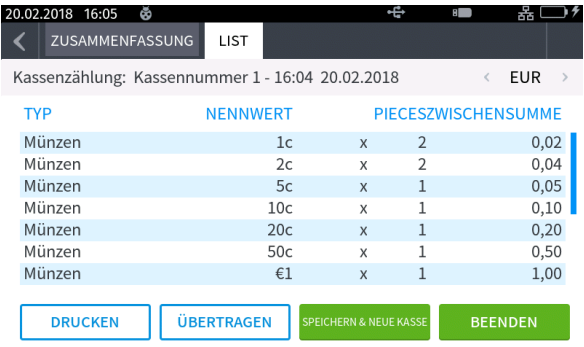

• Bei älteren Cashmaster Sigma-/Omega-Zählgeräten klicken/drücken Sie auf "IMPORT LIVE" im Bedienungsfeld "NEUE DATEN IMPORTIEREN" im Cashmaster.

• Verbinden, um Ihre Zähldaten in die Anwendung zu importieren.

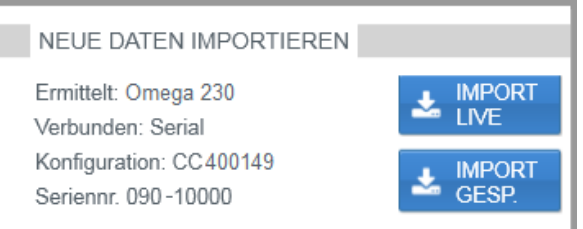

Bei erfolgreichem Datenimport fordert die Anwendung dazu auf, die Zähldaten von Ihrem Cashmaster zu löschen – normalerweise sollten Sie "Ja" wählen, da die Anwendung den Import von doppelten Zähldaten nicht erlaubt. **9**

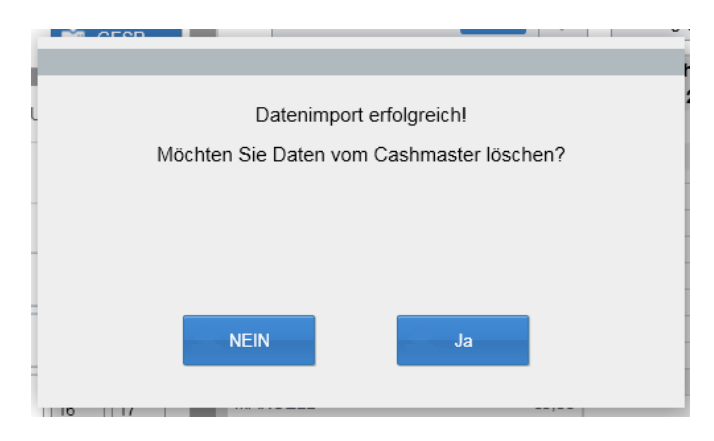

Ihre Zähldaten werden jetzt innerhalb des Bedienfeldes "Datenansicht vom... (0)" angezeigt. **10**

> Von hier können Sie die Daten als Microsoft® Excel-Tabellenkalkulation exportieren oder direkt mit Ihrem Drucker ausdrucken.

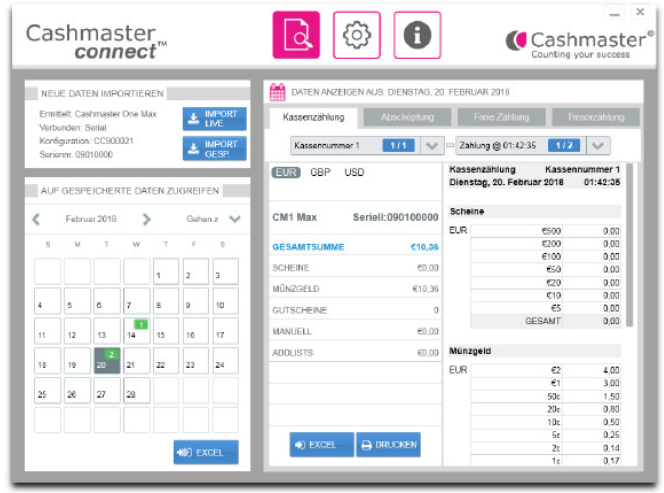

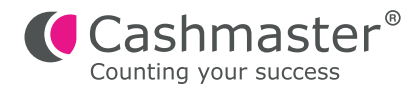

## **Weltweiter Kundenservice**

- **• Nordamerika**
	- t: +1 877 227 4627
	- e: enquiriesusa@cashmaster.com

### **• Hongkong und Asien**

t: +852 2157 9363 e: enquiriesasia@cashmaster.com

### **• Deutschland**

- t: +49 (0) 2463 999 339
- e: germany@cashmaster.com

### **• Großbritannien und alle anderen Kunden**

t: +44 (0) 1383 410 121

e: support@cashmaster.com

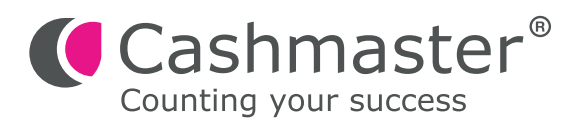

cashmaster.com